# **View and Print an Item Detail Report**

To view and print an Item Detail report, complete the following steps:

- 1. From the **Check Processing** tab, click **Batch Management**. The *Search Batch* page appears.
- 2. Select or enter the batch search conditions you would like view.

### Under **Batch Search Conditions**, *optional*

• Select the **OTC Endpoint** you want to **Edit** a batch for by checking the under the **Select** column

### Under **Created On Date**, *optional*

• Enter the **From** and **To** date range

### **Application Tips**

- The **From** and **To Created On Date** must be entered in MM/DD/YYYY format.
- The **Created On Date** range cannot exceed 30 days. Additionally, if more than 1,000 batches are created within 30 days, then only the most recent 1,000 batches appear.
- When running a search *with* the default **From** and **To Created On Date** range values, the search results include the most recent 30 days of batches that you have access to view. If more than 1,000 batches are created within the 30 days, then only the most recent 1,000 batches appear.
- When running a search *without* specifying any criteria (with the exception of the **Batch ID** field), the search results include the most recent 30 days of batches that you have access to view. If more than 1,000 batches are created within 30 days, then only the most recent 1,000 batches appear.
	- Enter the **Batch ID**, *optional*

### **Application Tip**

If the only search criteria entered is a valid **Batch ID** then only a single result appears regardless of other search criteria specified.

• Enter the **Cashier ID**, *optional*

### Under **Batch Status**, *optional*

- Select the **Status** you want to view by checking the **Open** or **Closed** box under the **Select** column
- 3. Click **Search**. The *View Batches* page appears.
- 4. Click the **Batch ID** hyperlink. The *Batch and Item Details* page appears.
- 5. Click the **Item ID** of each scanned check. An image of the check and details of the check appear in the window below.
- <span id="page-1-0"></span>6. Click **Print Item**. The *Item Detail Report* preview page appears as shown in [Figure 1.](#page-1-0)

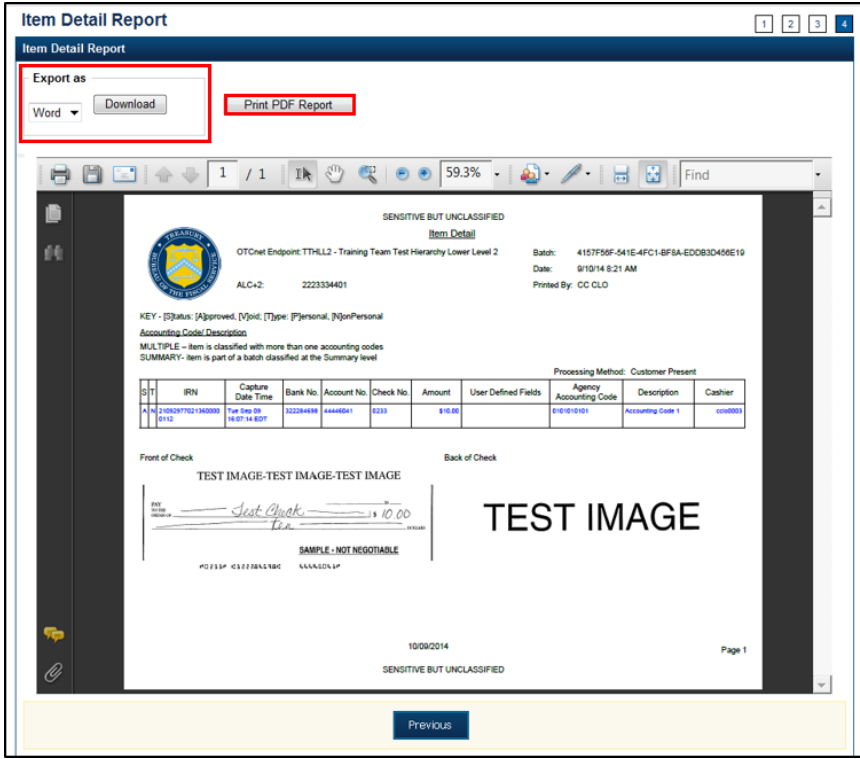

#### **Figure 1. Item Detail Report**

- 7. Under Export as,
	- Select **PDF**, **Word** or **Excel**
	- Click **Download**

Or

• Click Print PDF Report

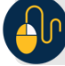

## **Additional Button**

• Click **Previous** to return to the previous page.